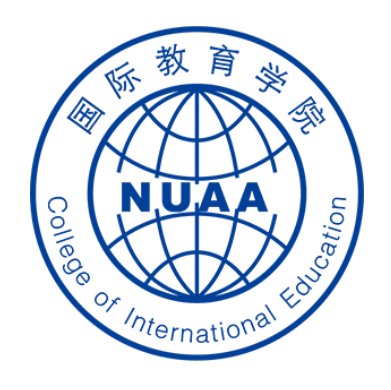

# **Students' Operation Manual of Graduation Thesis System** Part III

(How to submit the thesis for plagiarism inspection & your e-signature)

Updated on May 17<sup>th</sup>, 2021

# **STEP 1: 登录 Log in**

### **地址 Website**

**系统地址 website: ( Navigator suggested: 360 or Chrome ) [http://aao.nuaa.edu.cn](http://aao.nuaa.edu.cn/)**

# **Click "毕业设计(论文)管理系统" to visit the graduation thesis management system**

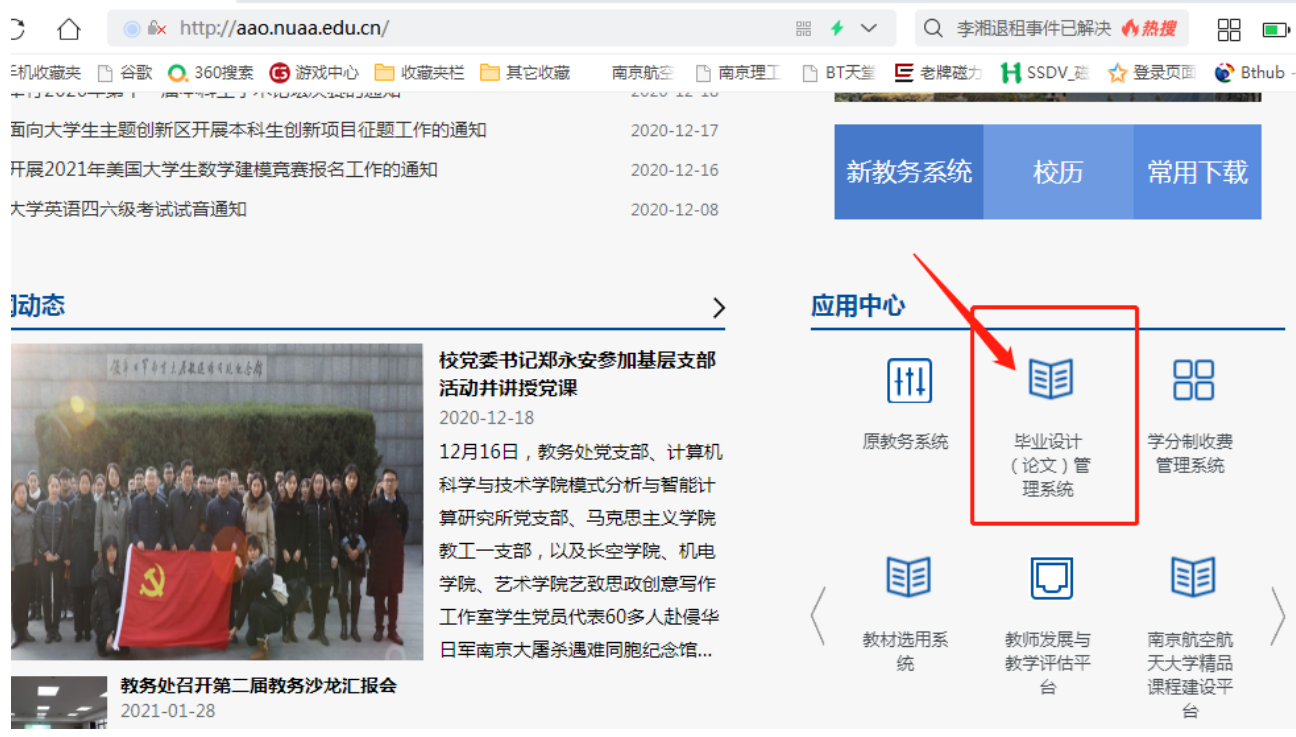

#### **账号、密码 Account and Password**

- **账号:学号 Account: Same as your school ID**
- **密码:Password: Same as your PSW of DED system**

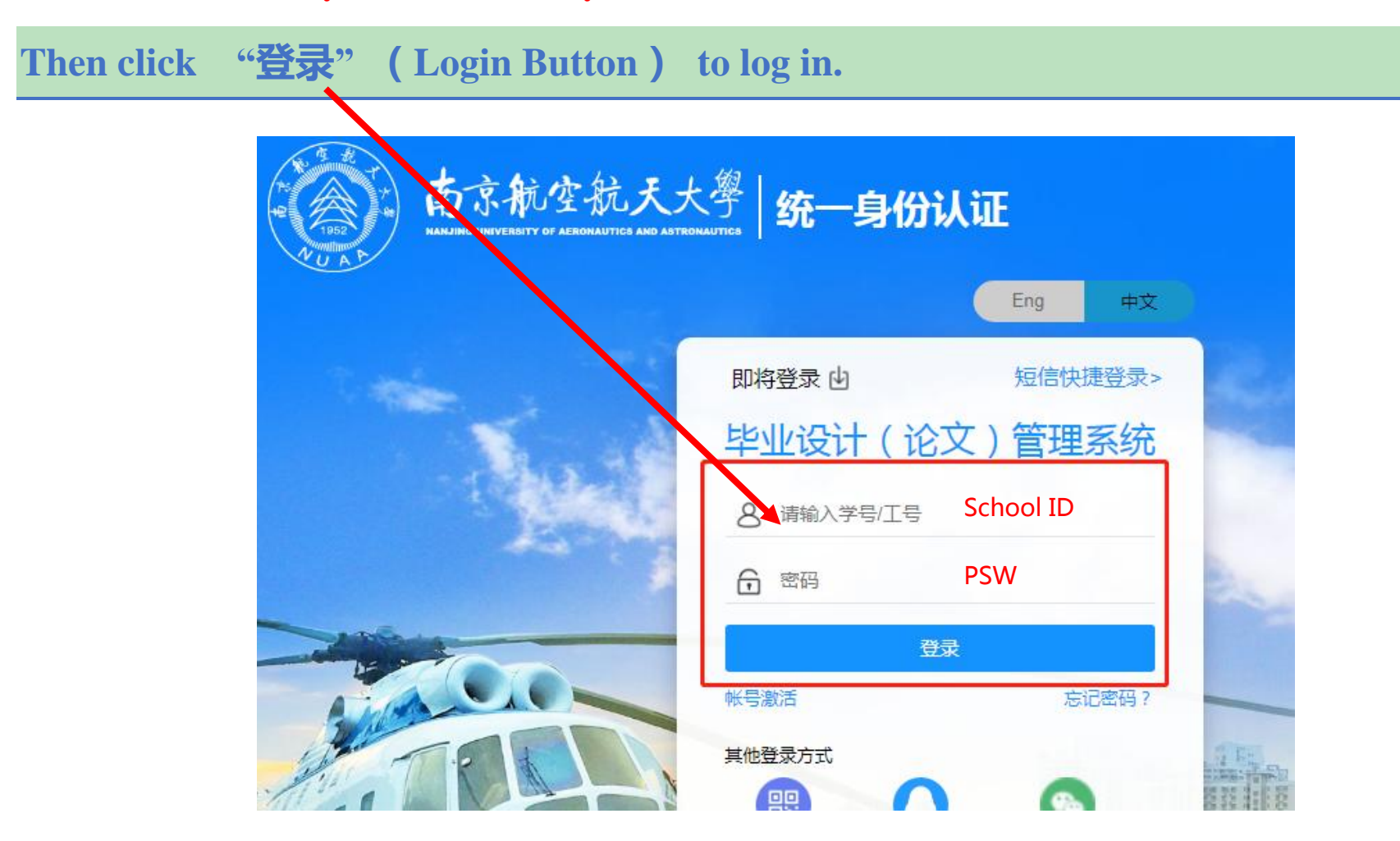

# STEP 2: **Click "**提交毕业设计(论文)**" to start uploading the thesis for plagiarism inspection**

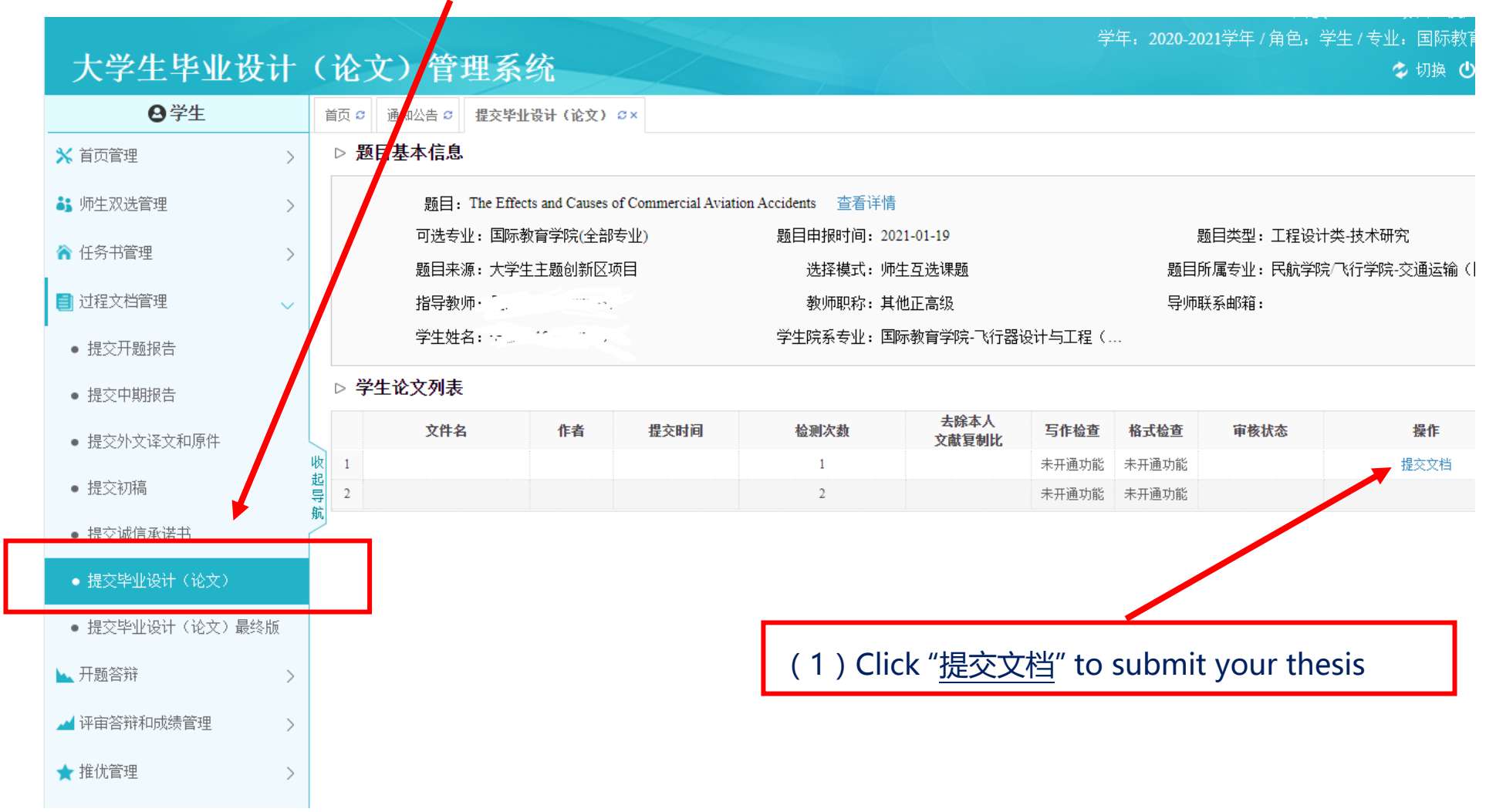

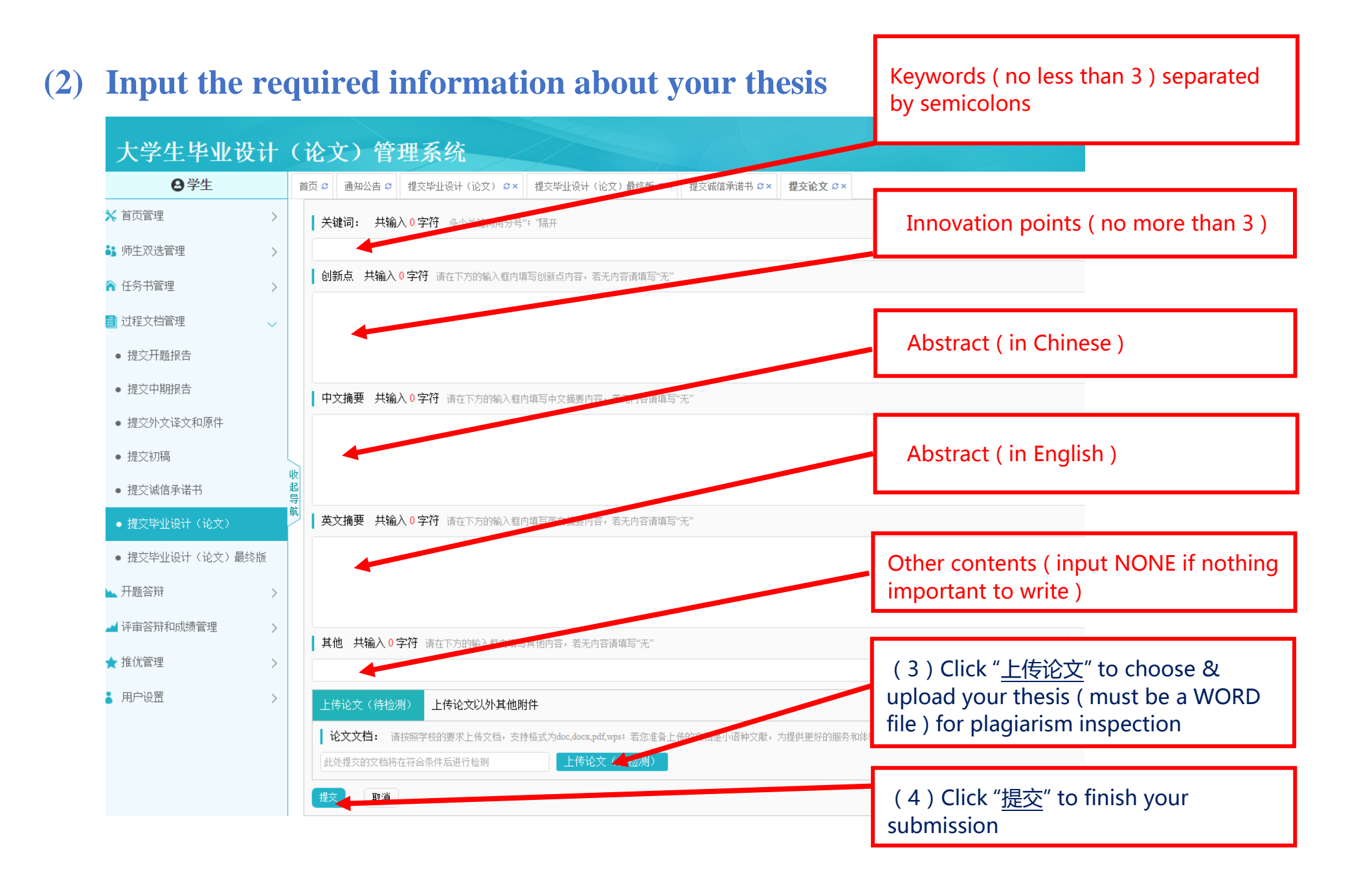

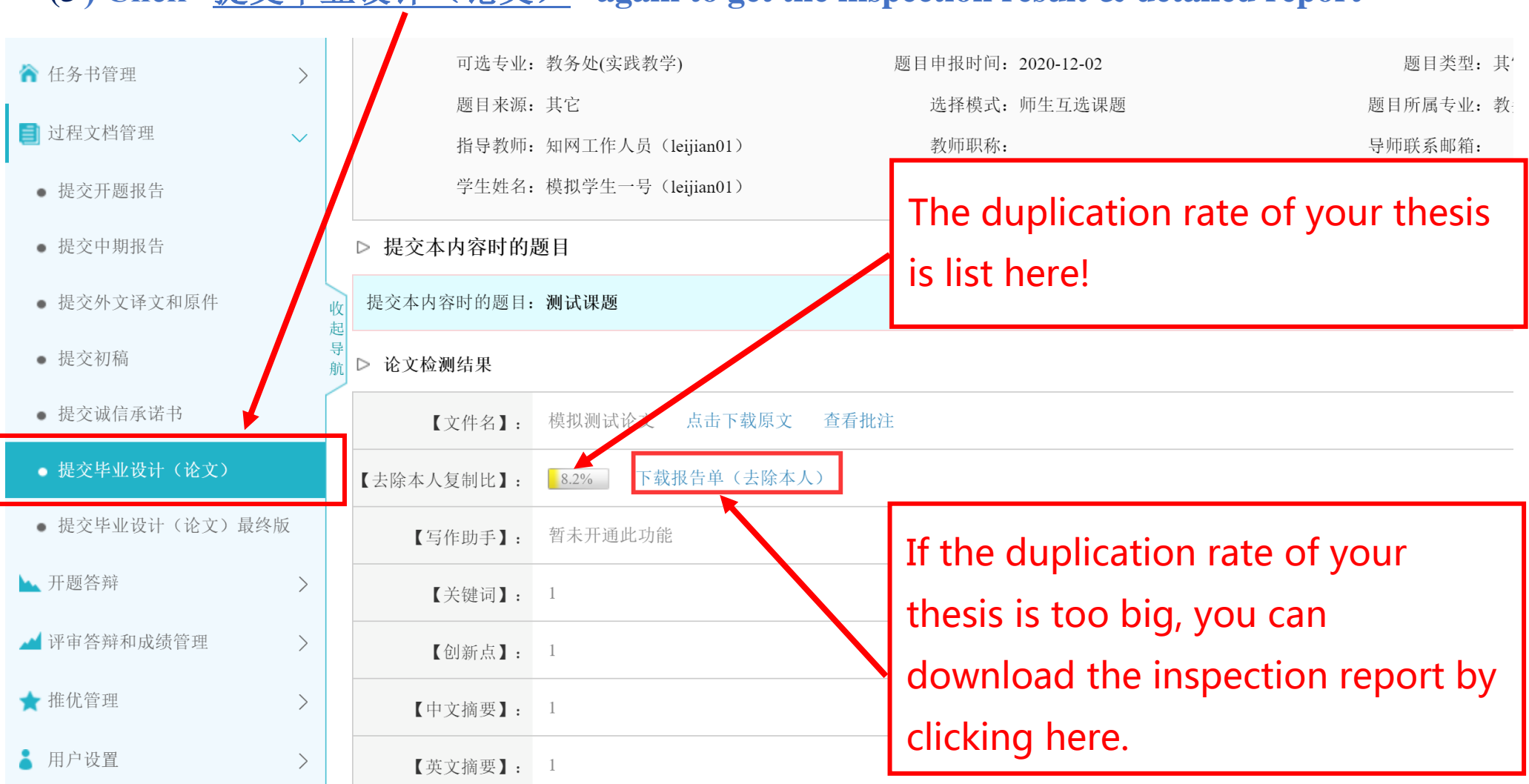

# **(5 ) Click "**提交毕业设计(论文)**" again to get the inspection result & detailed report**

# **Important Note: How to upload the e-signatures**

**Some important documents of your thesis work must be signed by both supervisors & students. To increase the working efficiency, e-signatures need to be uploaded in the system.**

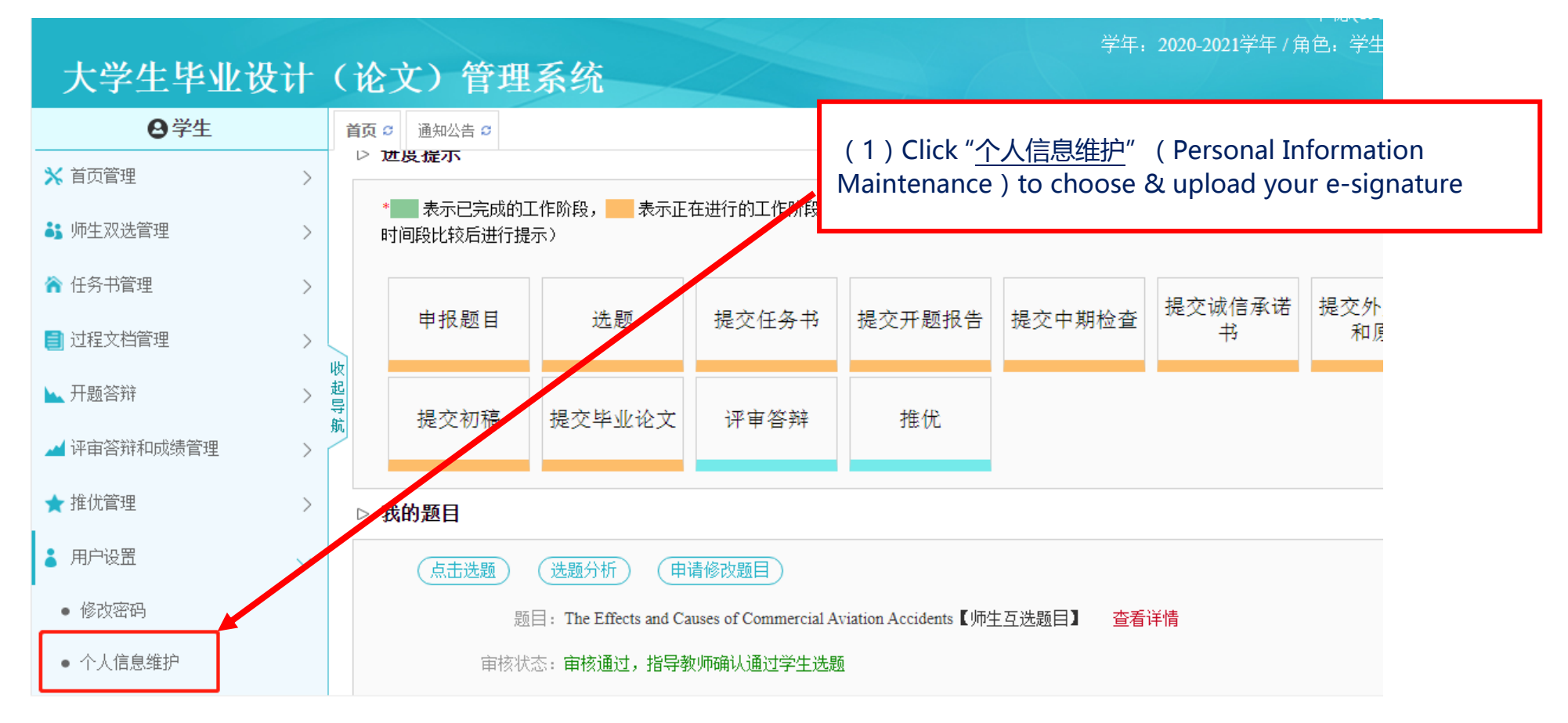

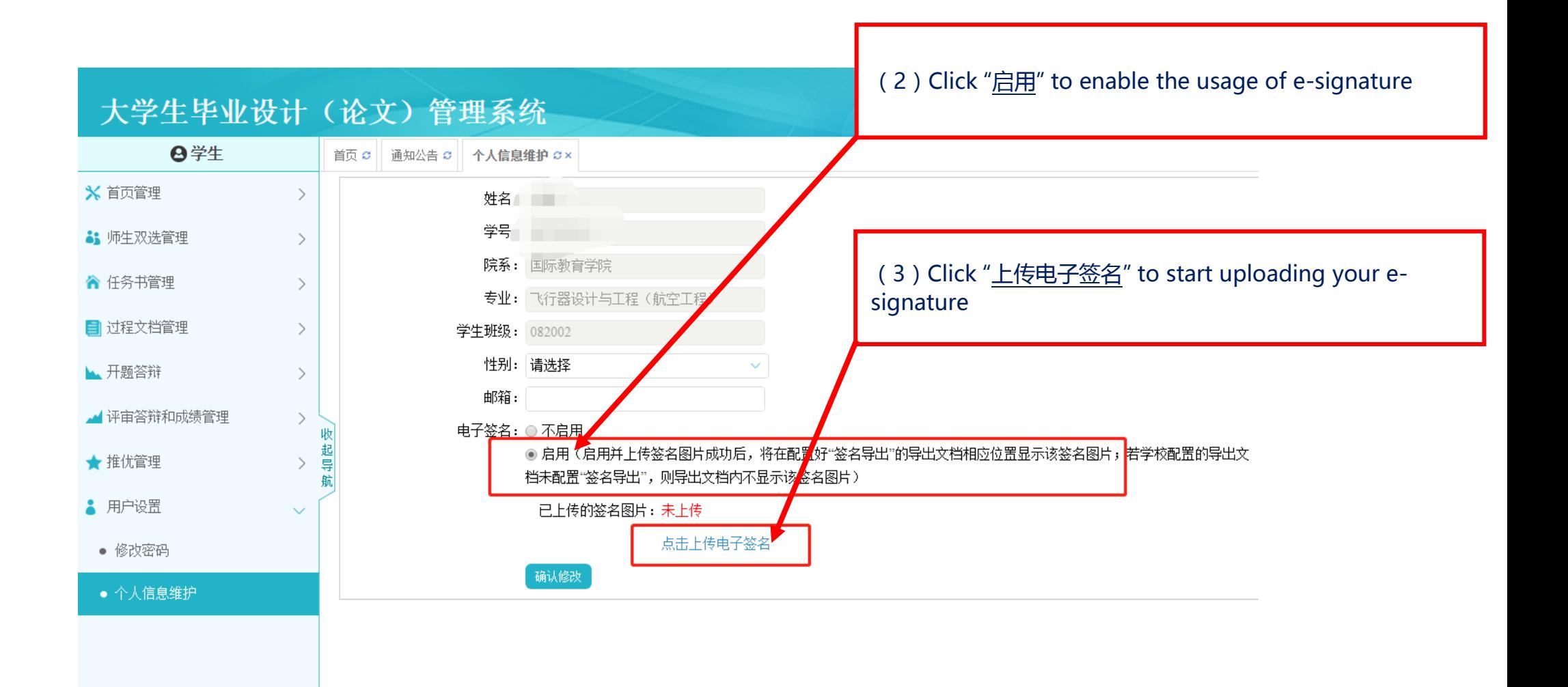

### **Example for uploading an E-signature:**

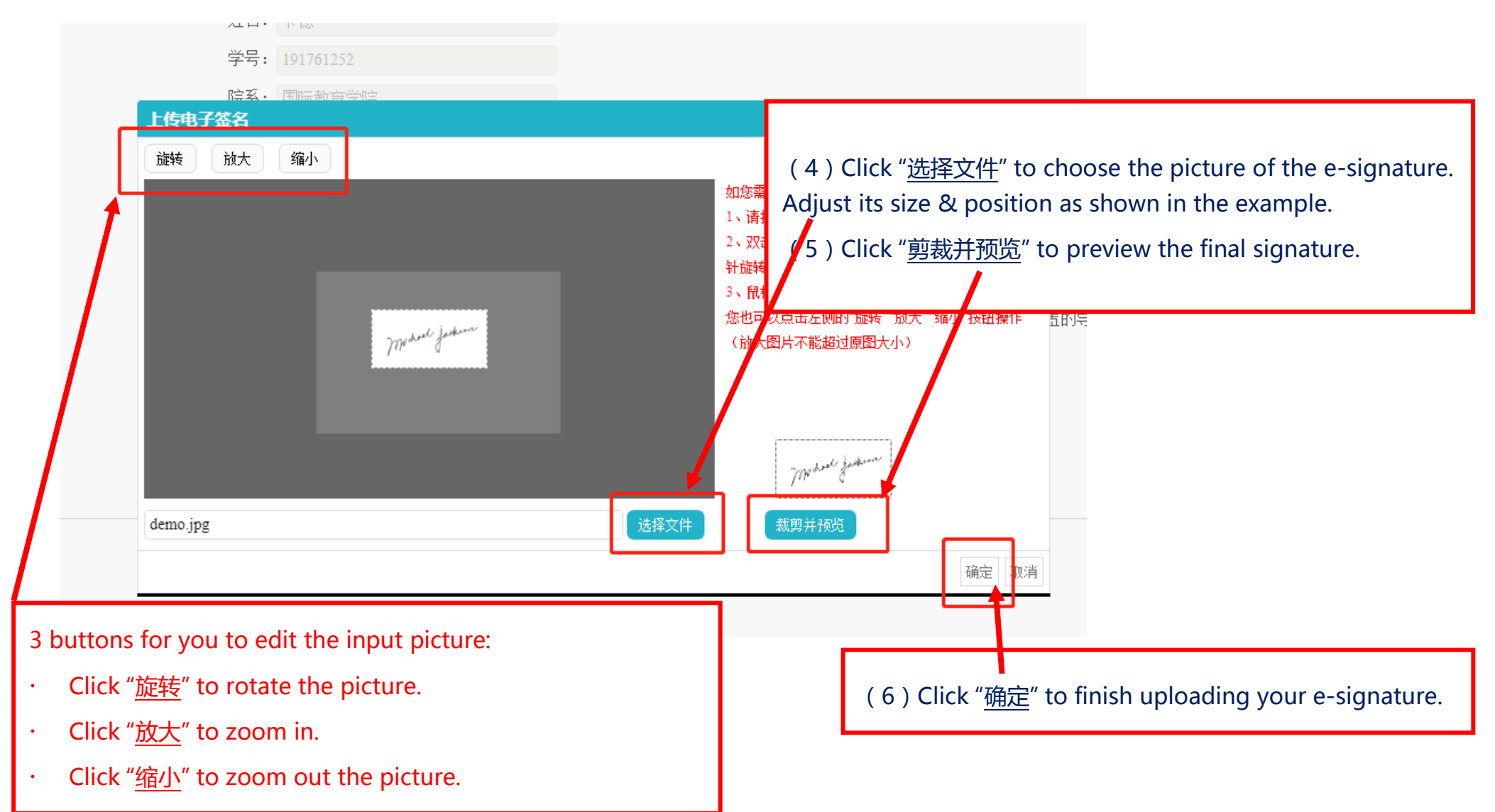

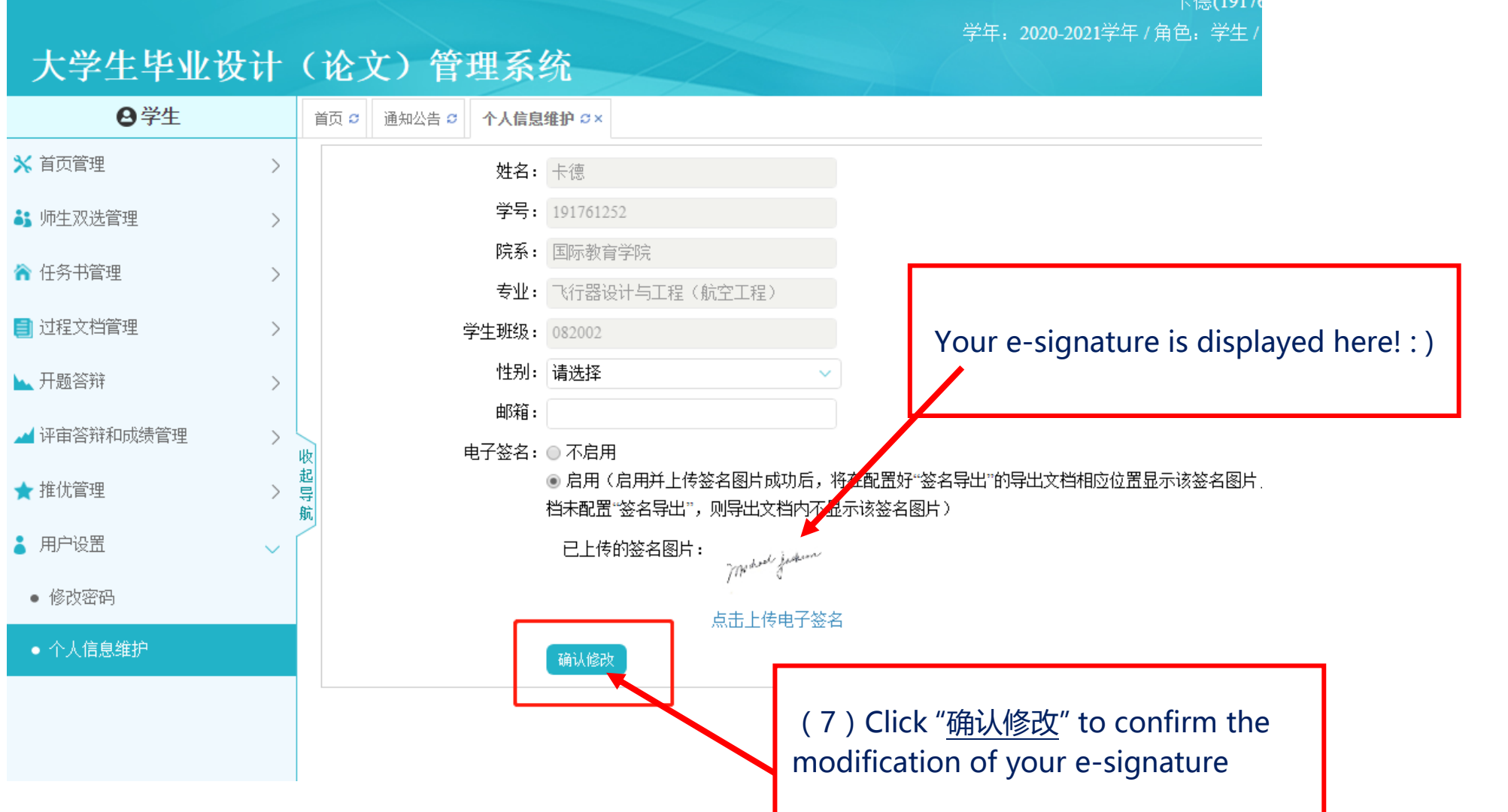